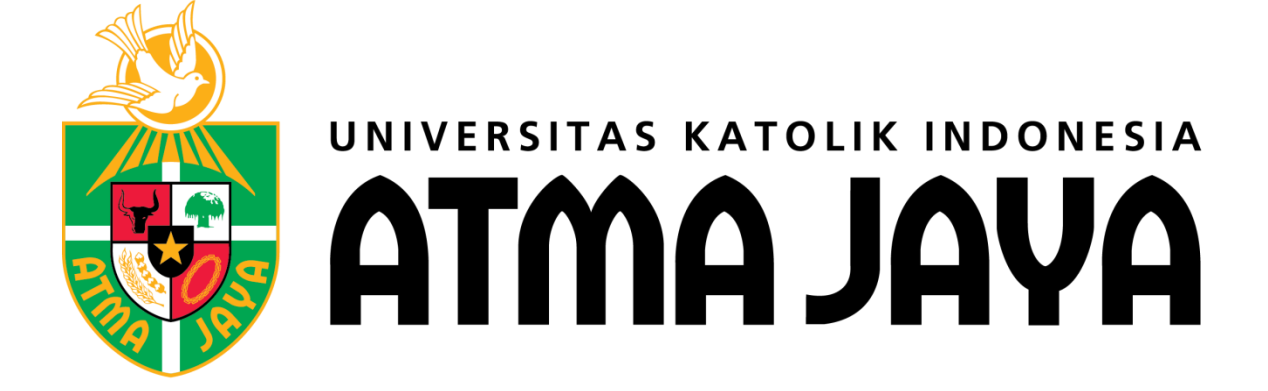

#### **PANDUAN PENDAFTARAN ONLINE PROGRAM PASCASARJANA**

1. Gunakan internet browser Anda, kunjungilah laman [www.atmajaya.ac.id](http://www.atmajaya.ac.id/) atau [https://admission.atmajaya.ac.id/,](https://admission.atmajaya.ac.id/) maka akan keluar tampilan seperti dibawah ini

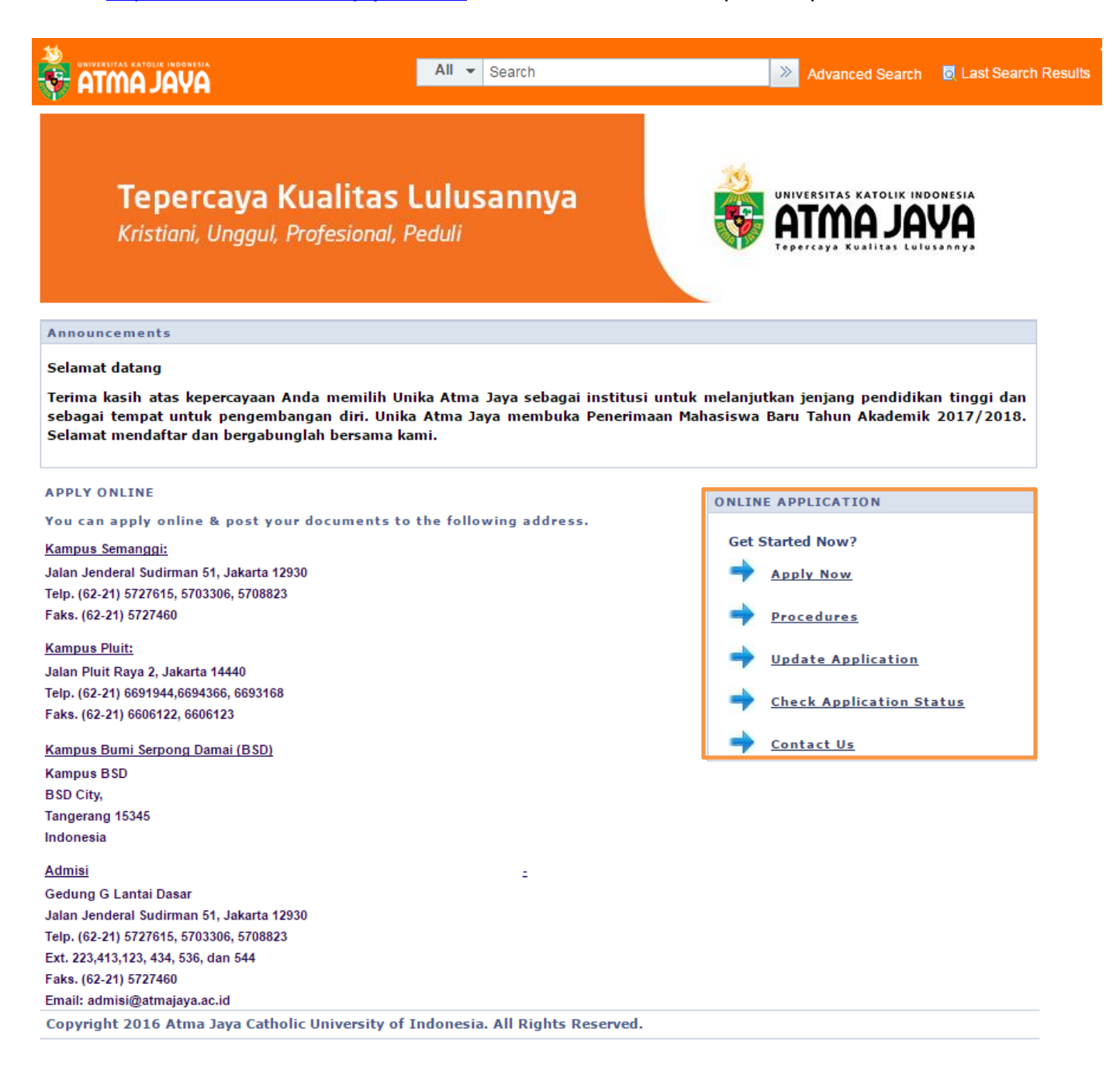

2. Klik Apply Now untuk memulai pendaftaran, Klik Procedures untuk mempelajari prosedur pendaftaran, Klik Update Application untuk update pendaftaran yang sempat terhenti, Klik Check Application Status Anda untuk melihat status pendaftaran Anda Klik Contact Us untuk menghubungi Bagian Admisi Unika Atma Jaya

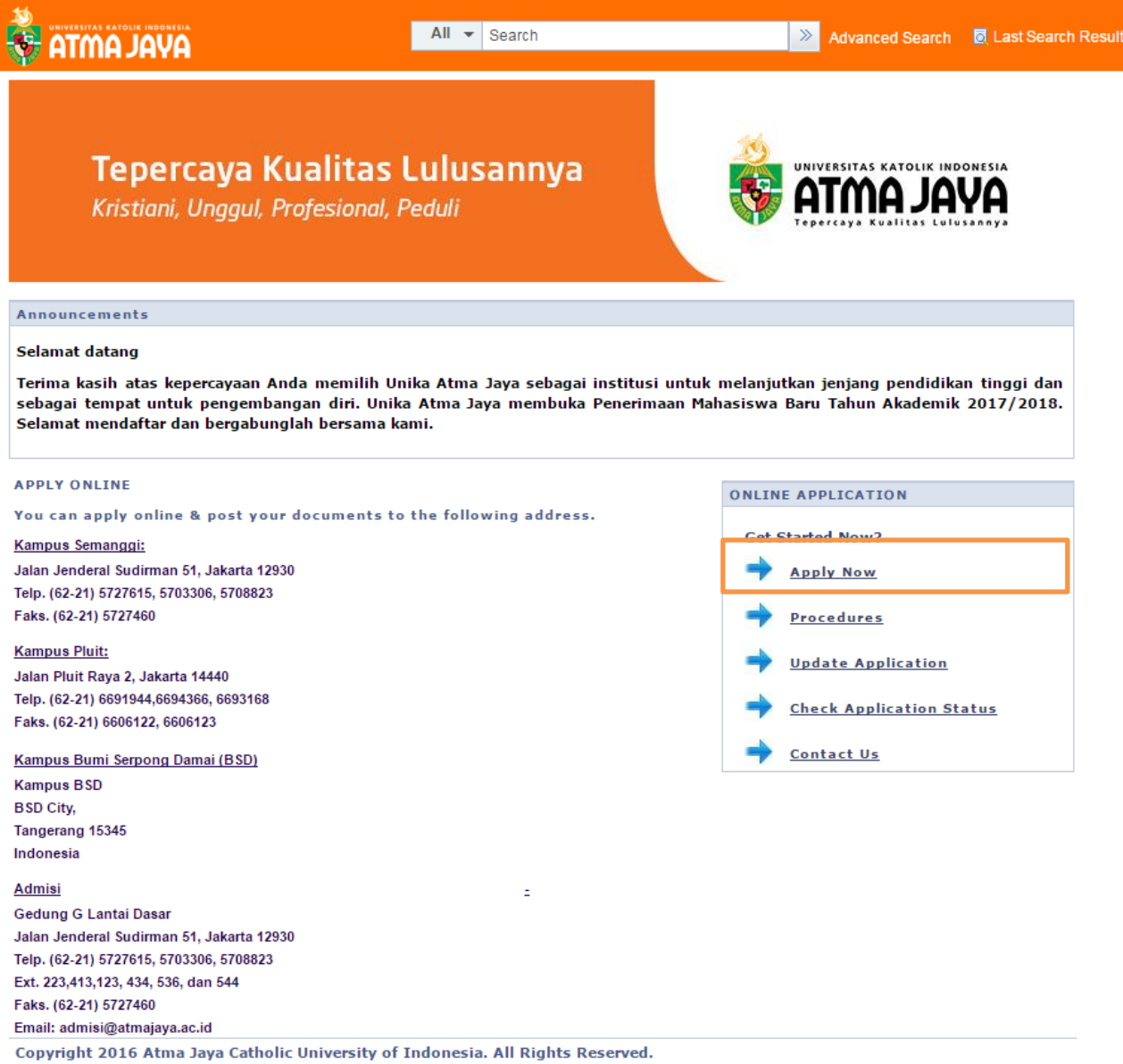

3. Pada laman ini klik Apply Now

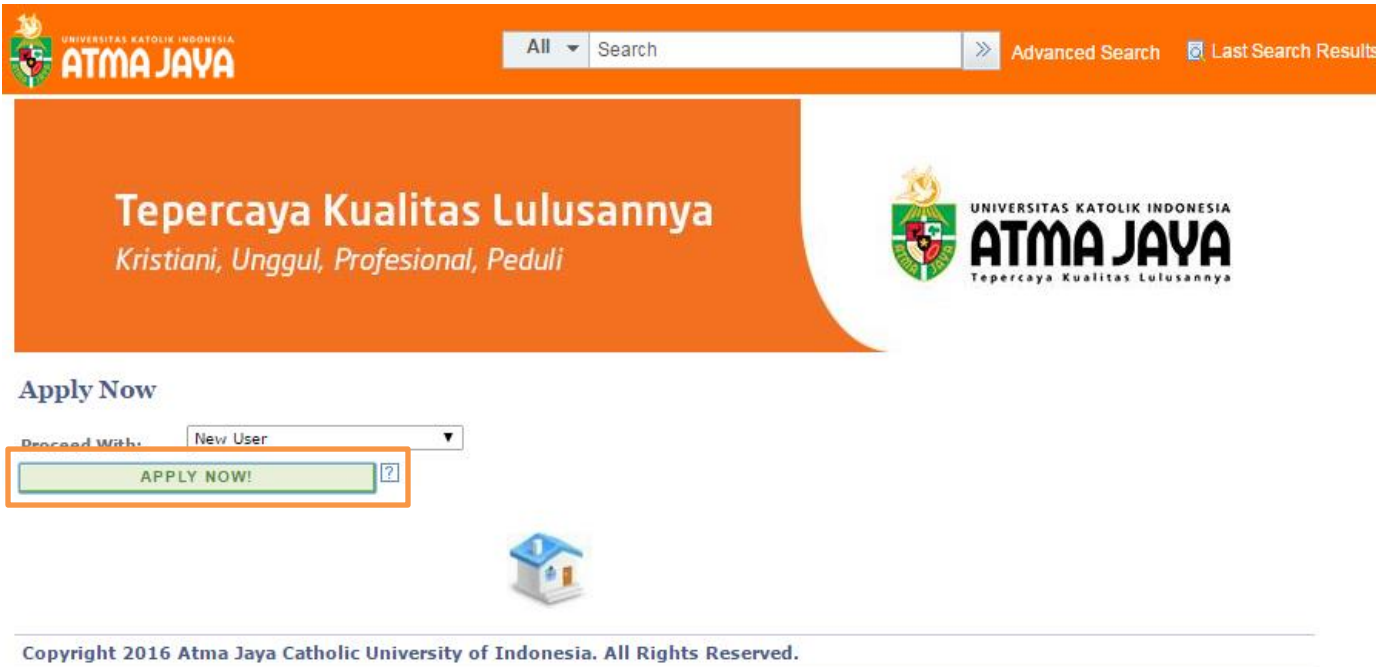

4. Isilah data yang dibutuhkan dengan benar. (**CATATAN**: Jika memilih untuk mengisi nomor KTP, maka nomor yang dimasukan harus 16 digit sesuai nomor yang tertera pada KTP Anda).

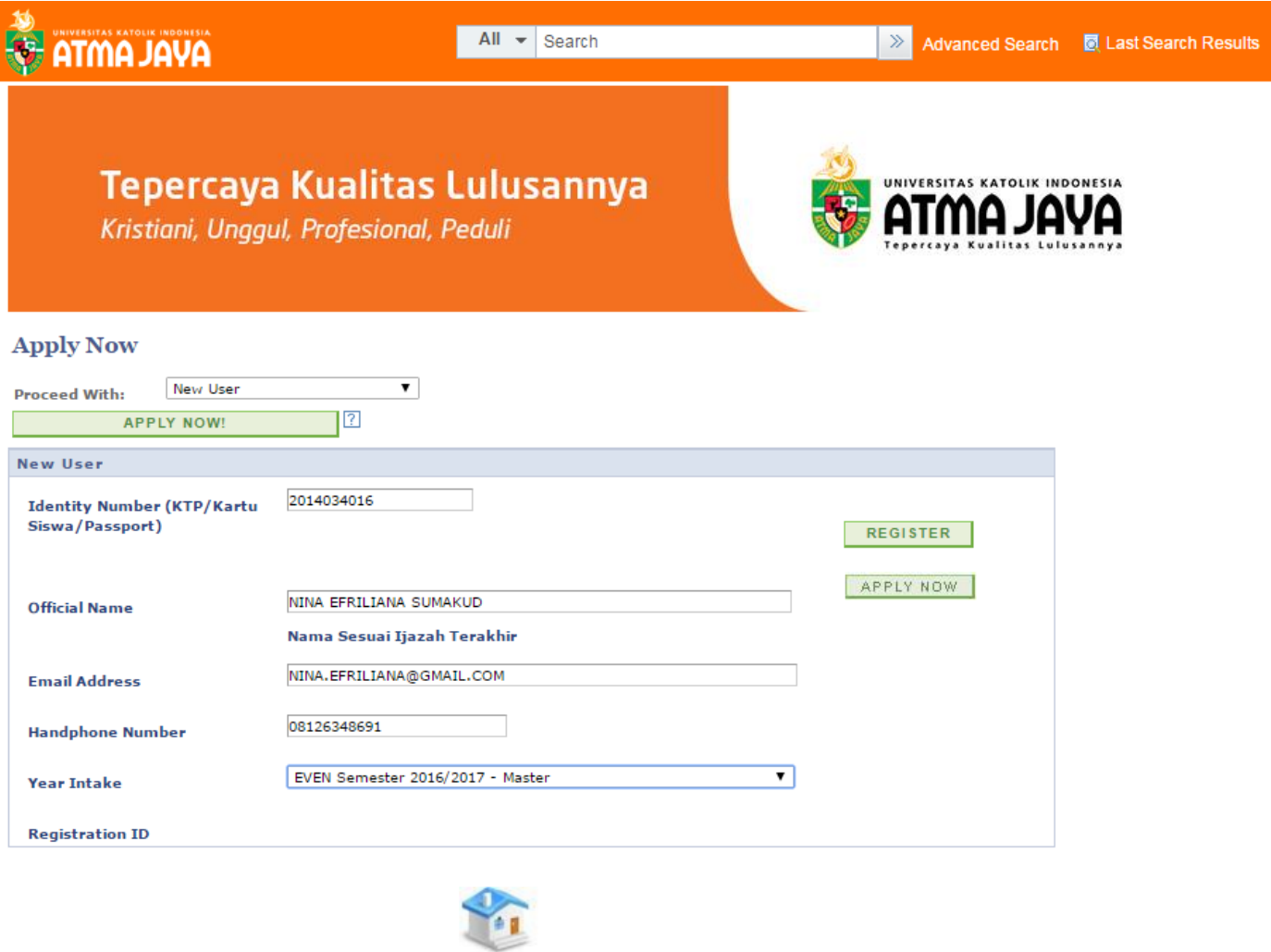

5. Setelah mengisi data, klik Register

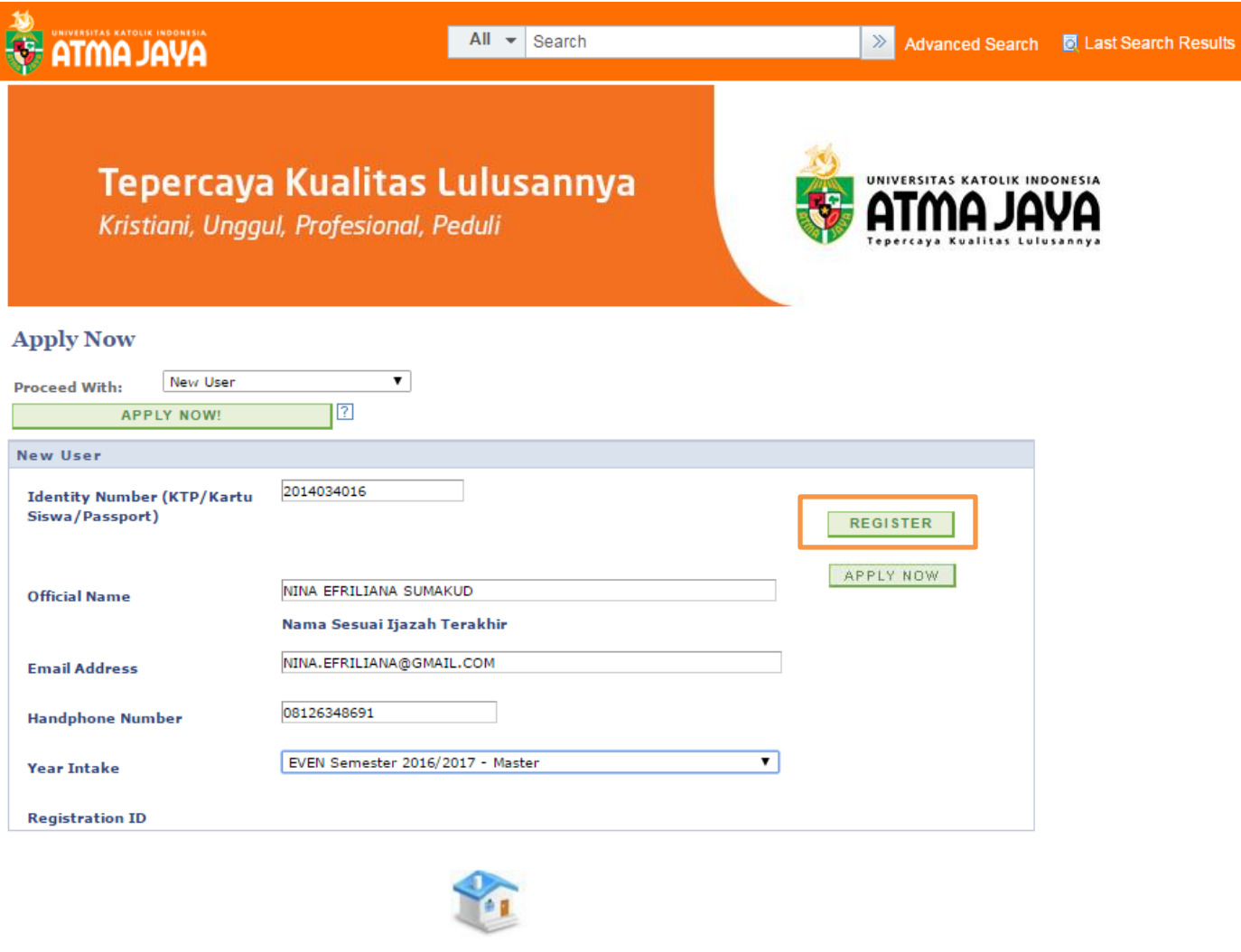

6. Setelah Klik Register maka Anda akan mendapatkan Registration ID. Registration ID juga akan dikirim ke email Anda. Setelah itu klik Apply Now

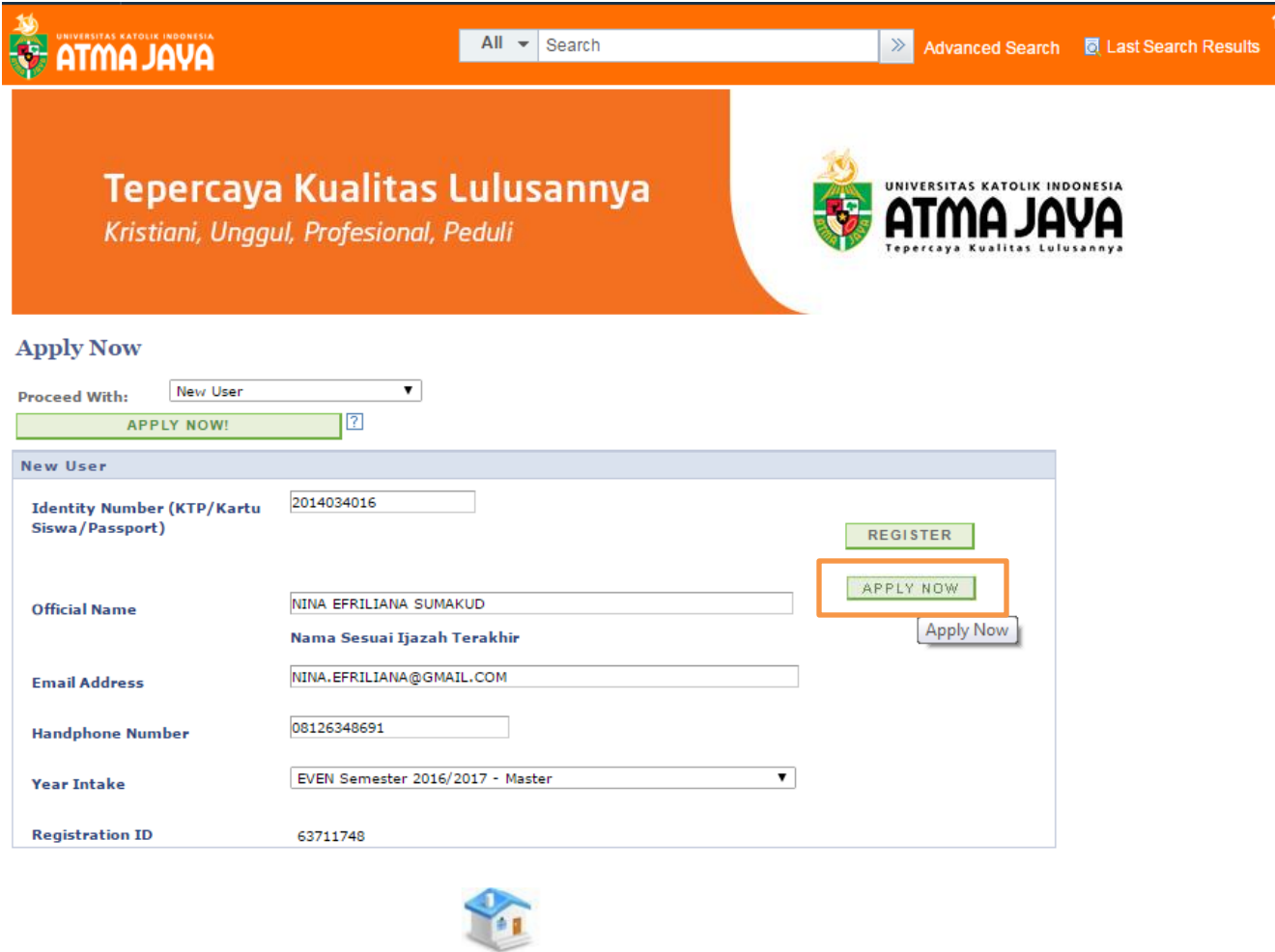

7. Isilah Educational Level yang Anda pilih kemudian tekan tombol Next. (**CATATAN**: Klik **?** untuk membantu Anda dalam mengisi data yang dibutuhkan pada saat pendaftaran.)

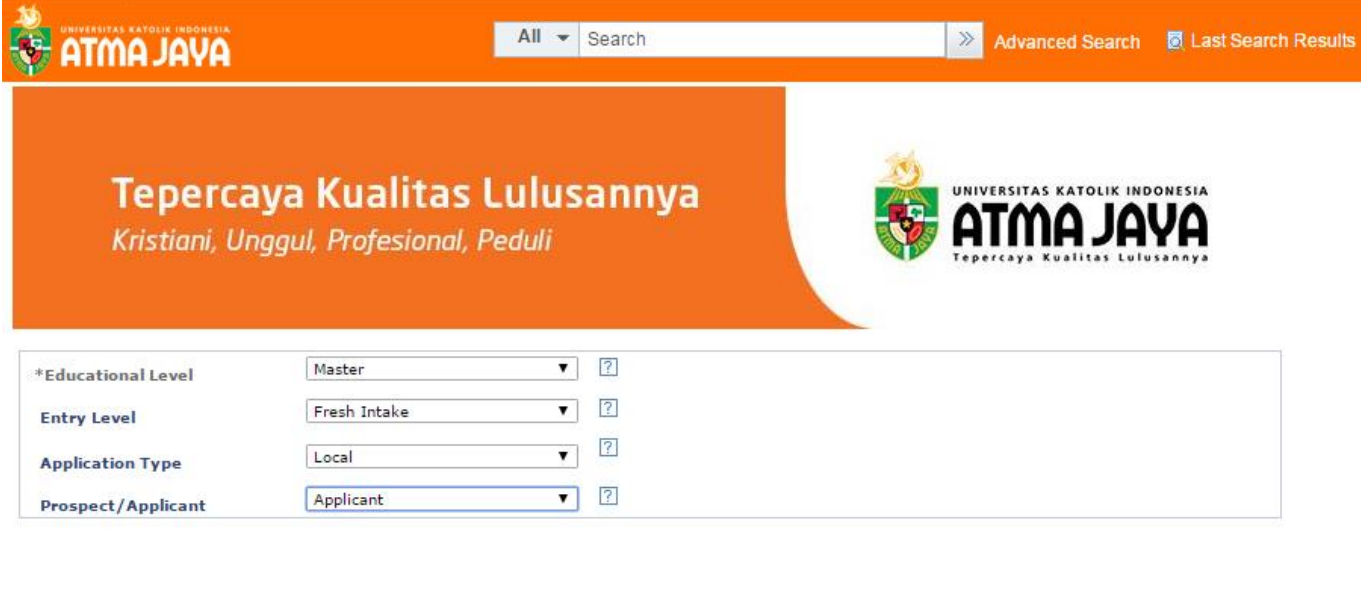

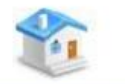

NEXT >>

8. Anda akan tiba dihalaman seperti dibawah ini, kemudian lanjutkan proses pendaftaran secara berurutan

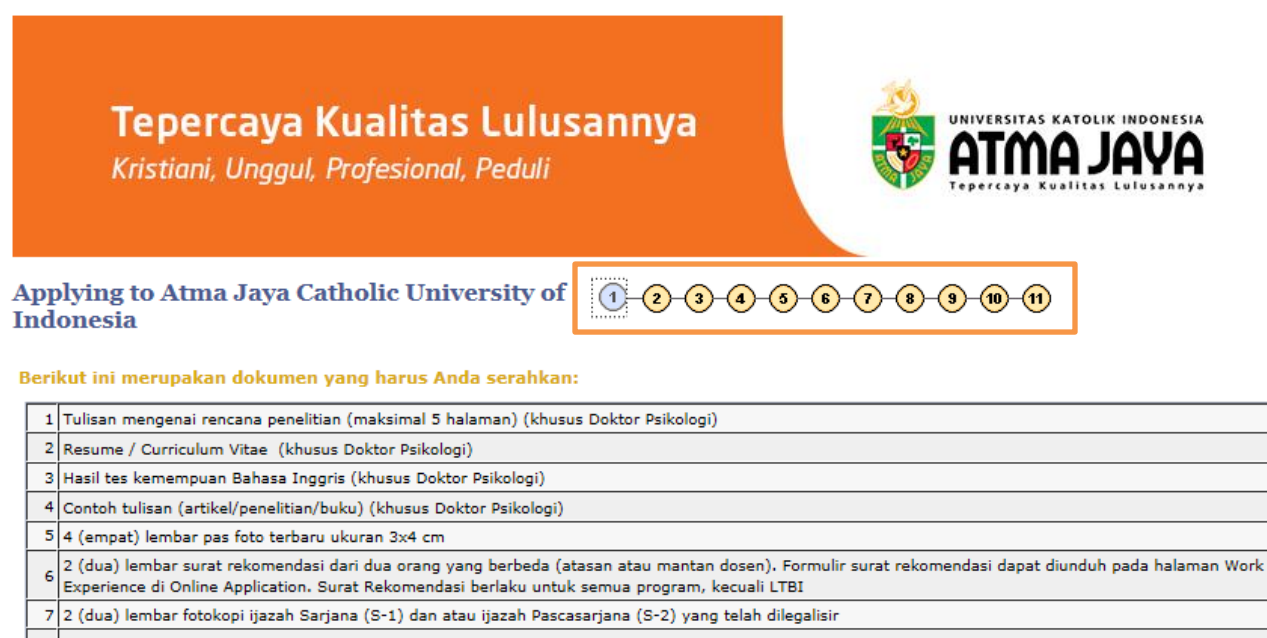

8 2 (dua) lembar fotokopi Transkrip Nilai S-1 dan S-2 yang telah dilegalisir

9 2 (dua) lembar fotokopi KTP

 $10\Big|1$  (satu) lembar bukti pembayaran biaya registrasi

 $<<$  BACK

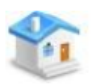

 $NEXT \gg$ 

# 9. Pilihlah Program Studi yang Anda inginkan

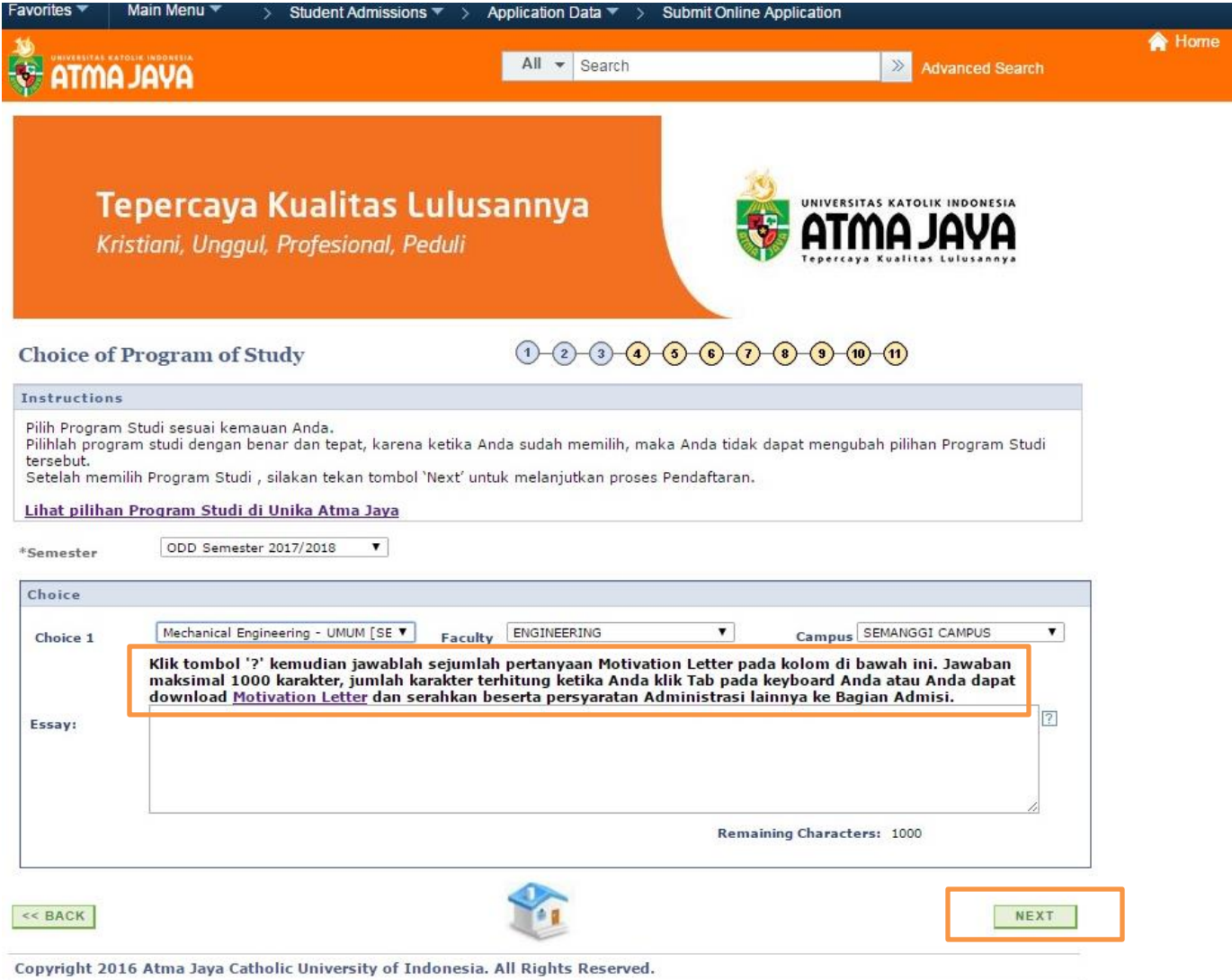

#### 10.Isilah Data Personal Anda dengan benar

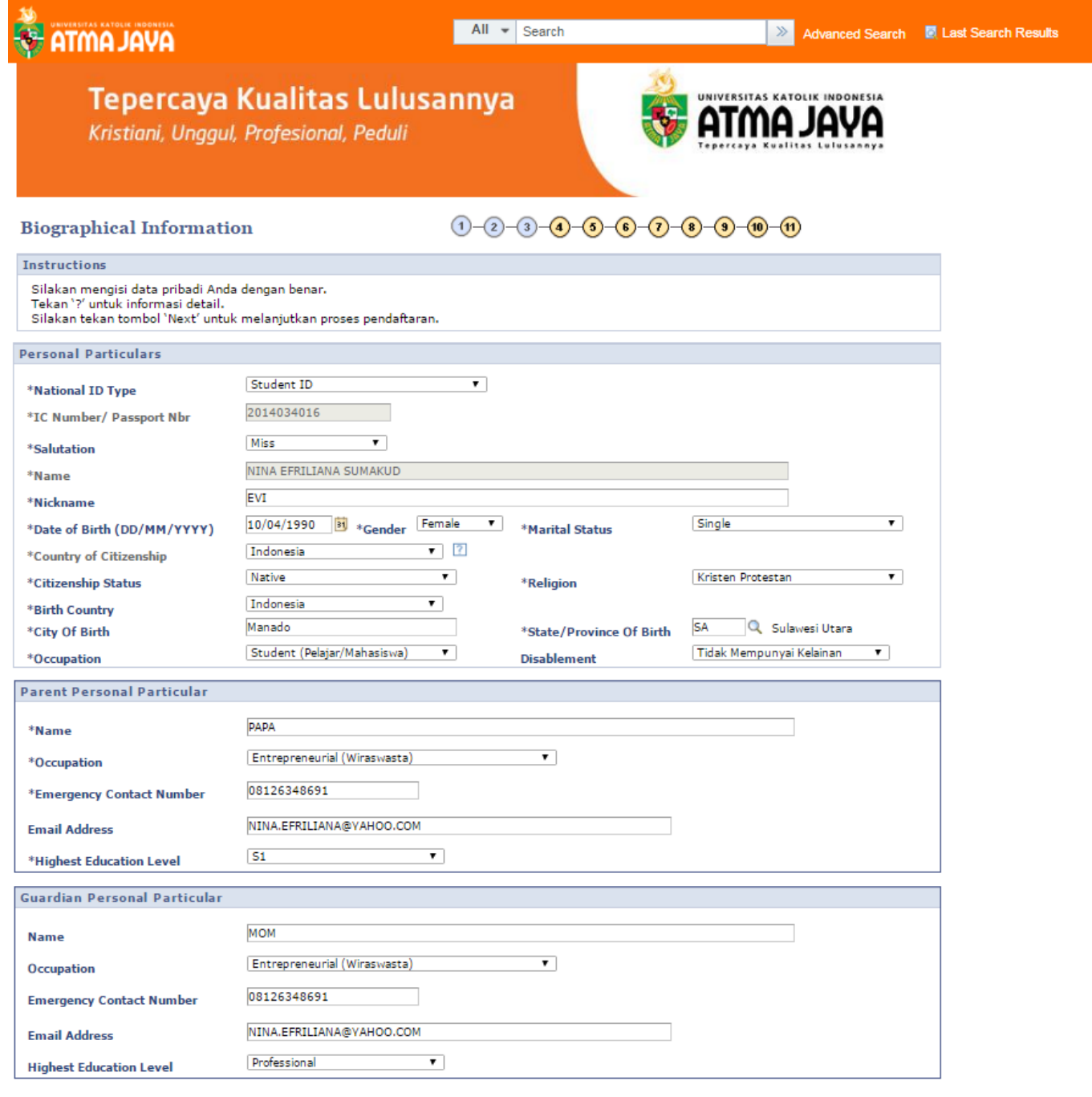

#### 11.Isilah Informasi Alamat & Kontak Anda

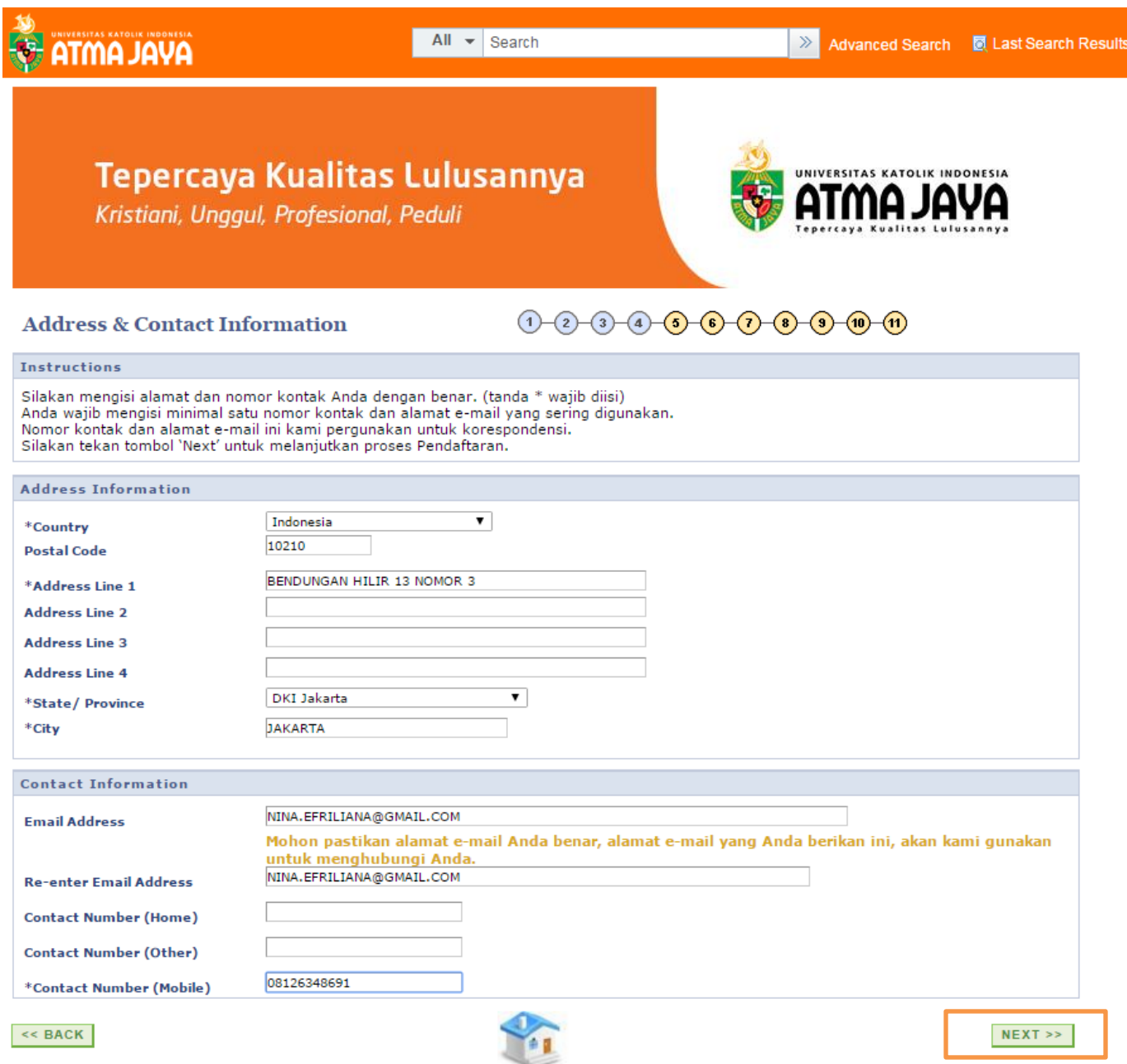

#### 12.Isilah Kualifikasi Akademik/Profesional Anda

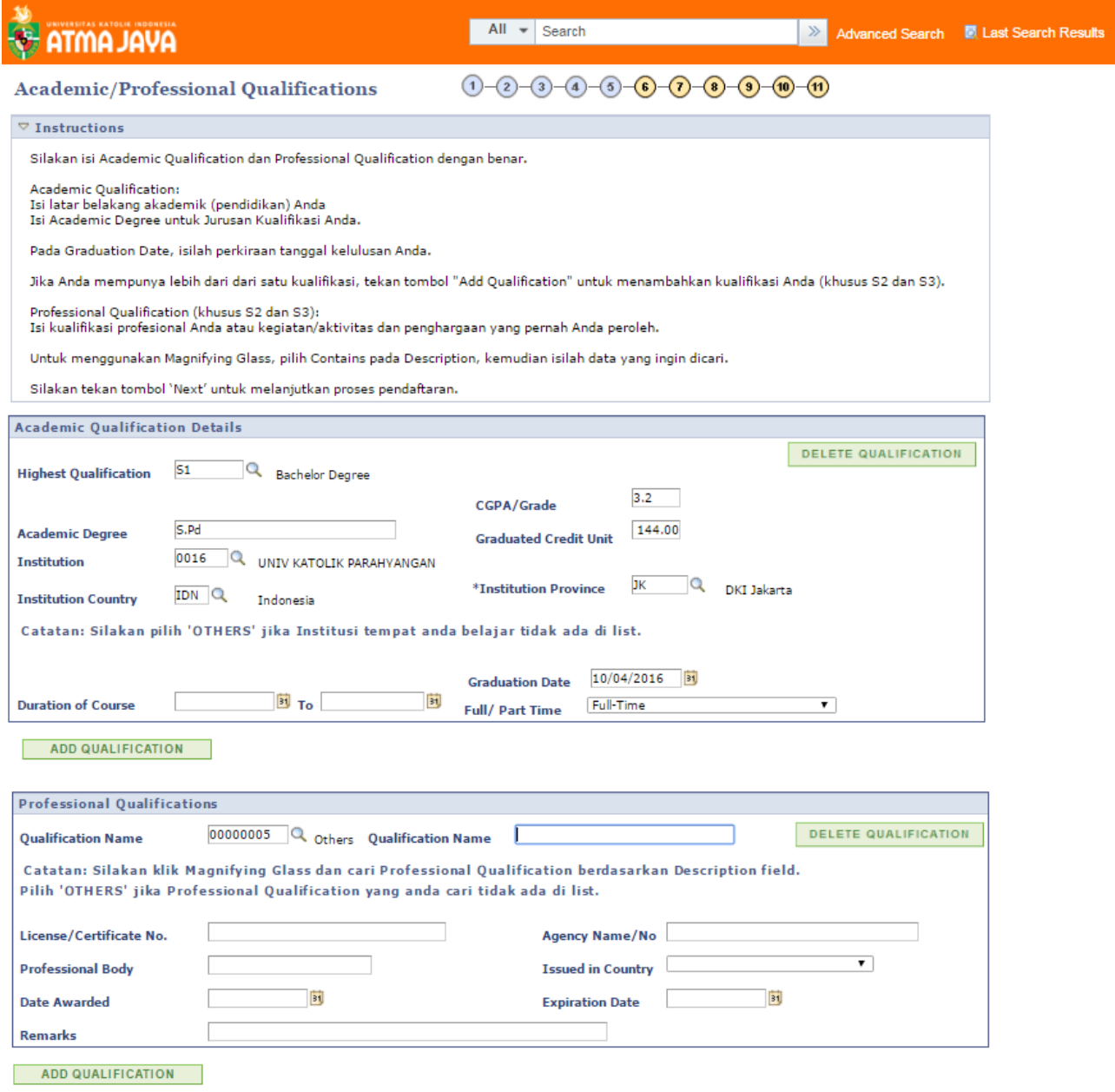

## 13.Isilah Akademik Detail Anda (asal universitas sebelumnya)

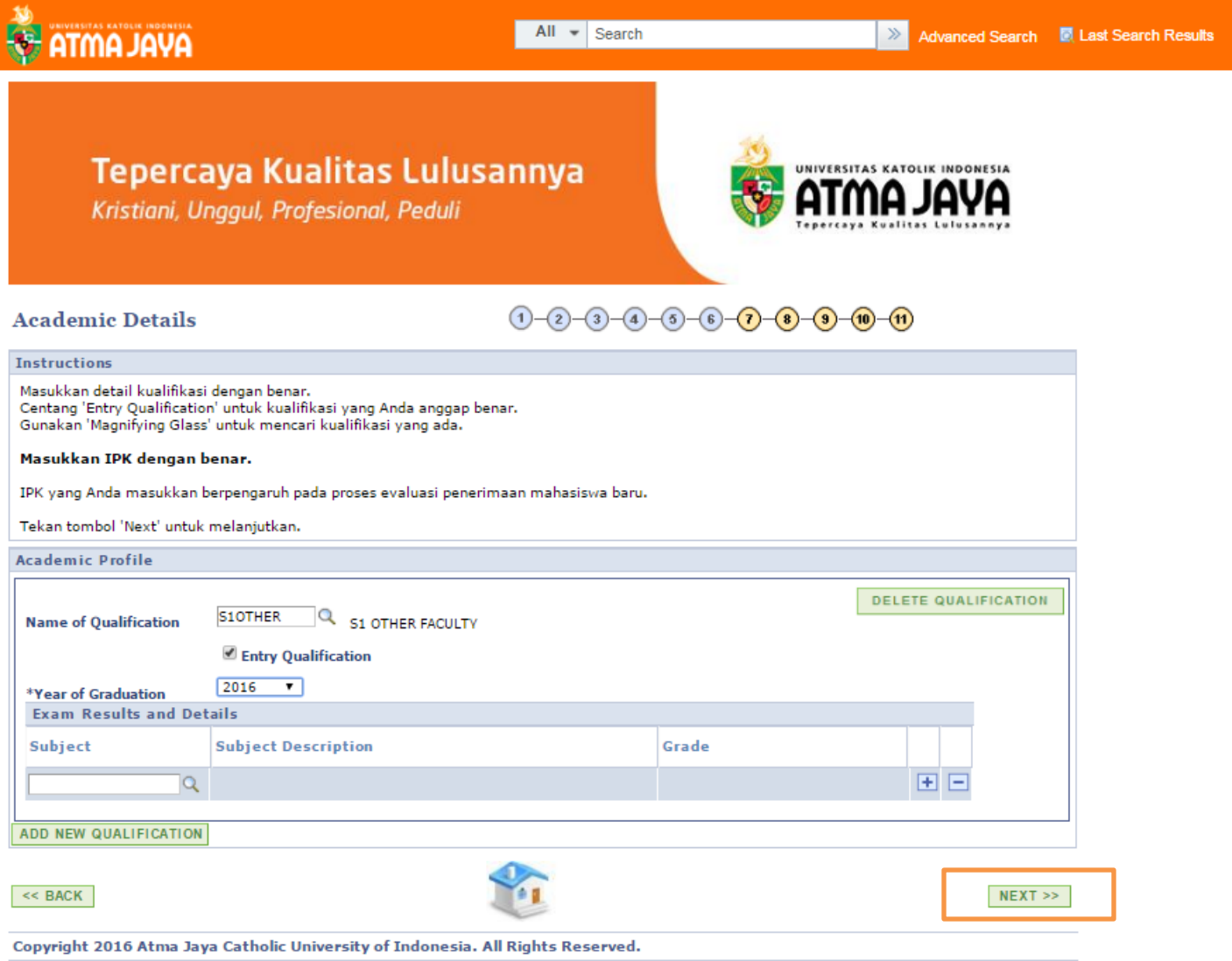

14.Isi Pengalam Kerja Anda dan Surat Rekomendasi dari Atasan dan atau Dosen Anda (**CATATAN**: Untuk Formulir Rekomendasi, *download* dahulu dan isilah sesuai data pendaftaran Anda. Formulir Rekomendasi dapat di *upload* atau diserahkan pada saat konfirmasi dan pembayaran).

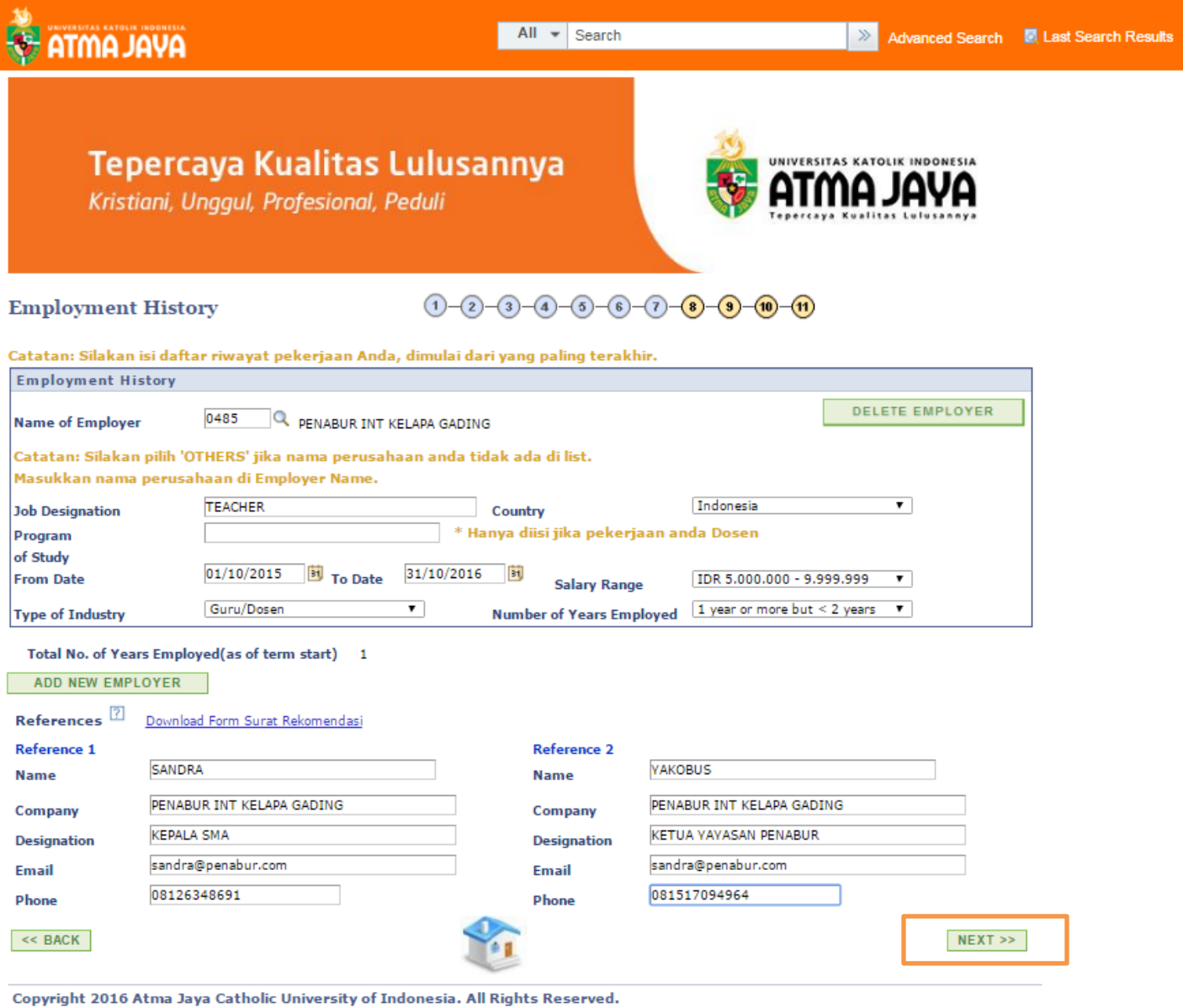

# 15.Jawab pertanyaan singkat tentang Unika Atma Jaya

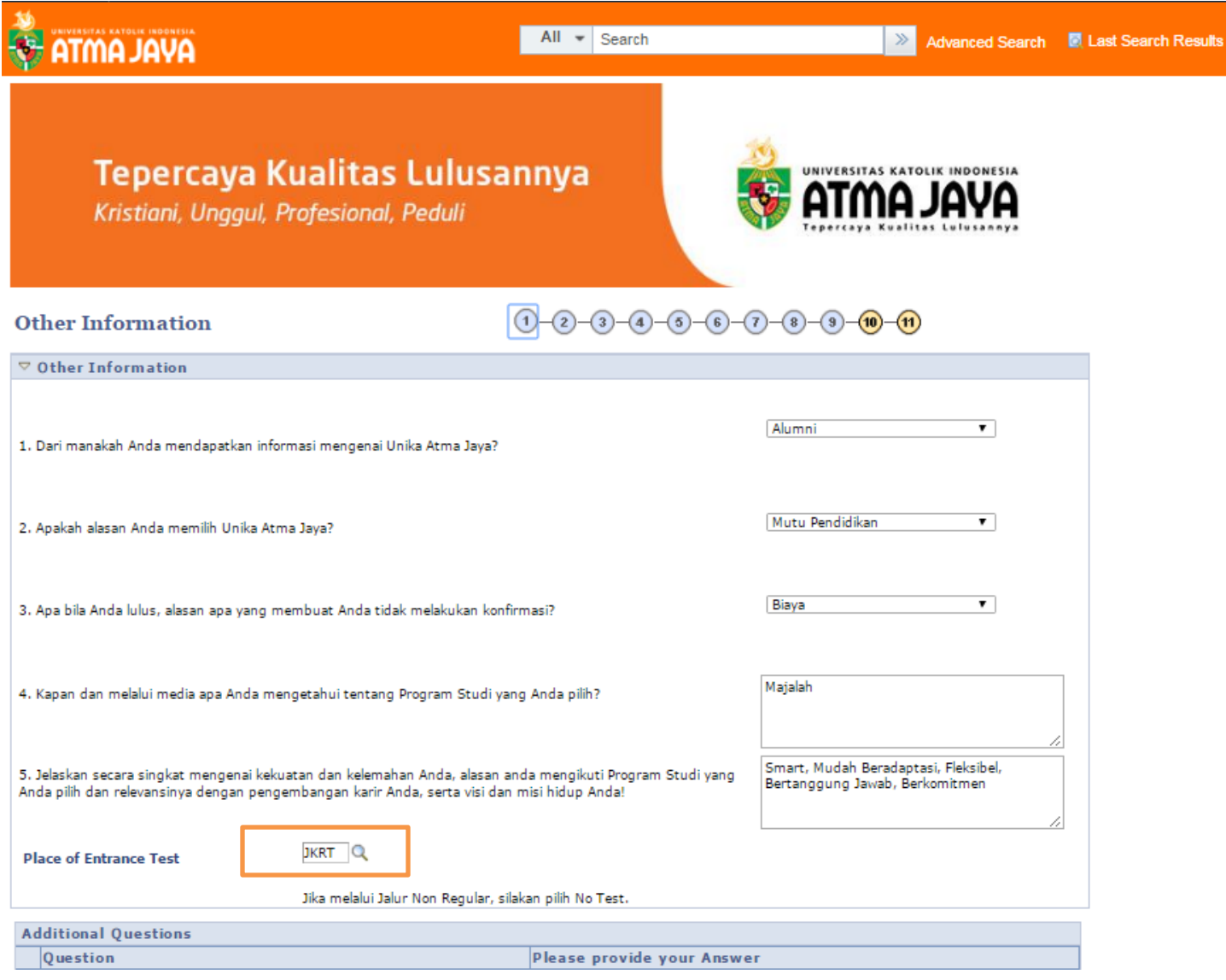

## 16.Baca dan Setujuilah syarat dan ketentuan pendaftaran Anda

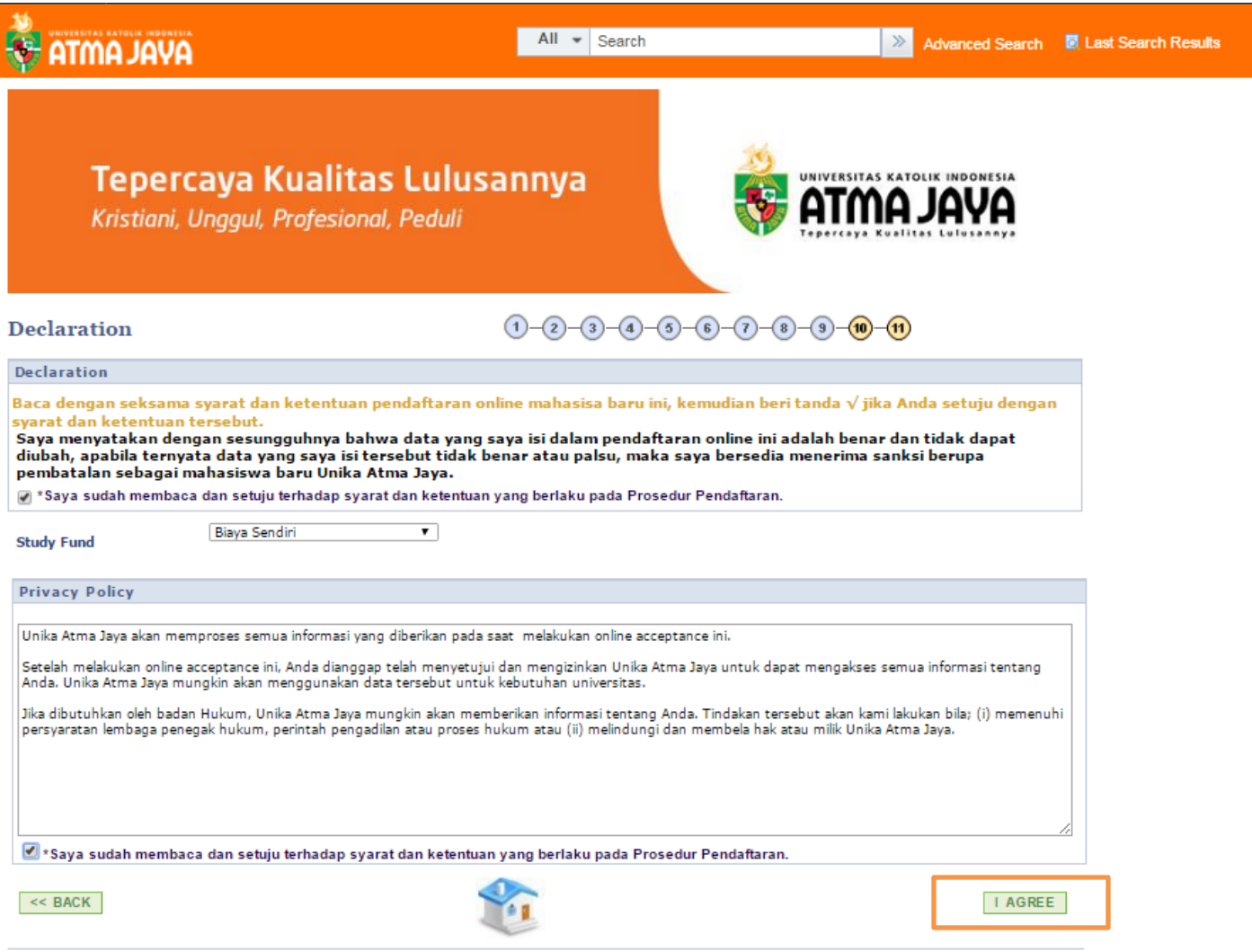

17.Apabila pendaftaran Anda telah selesai, maka akan keluar rangkuman seperti dibawah ini

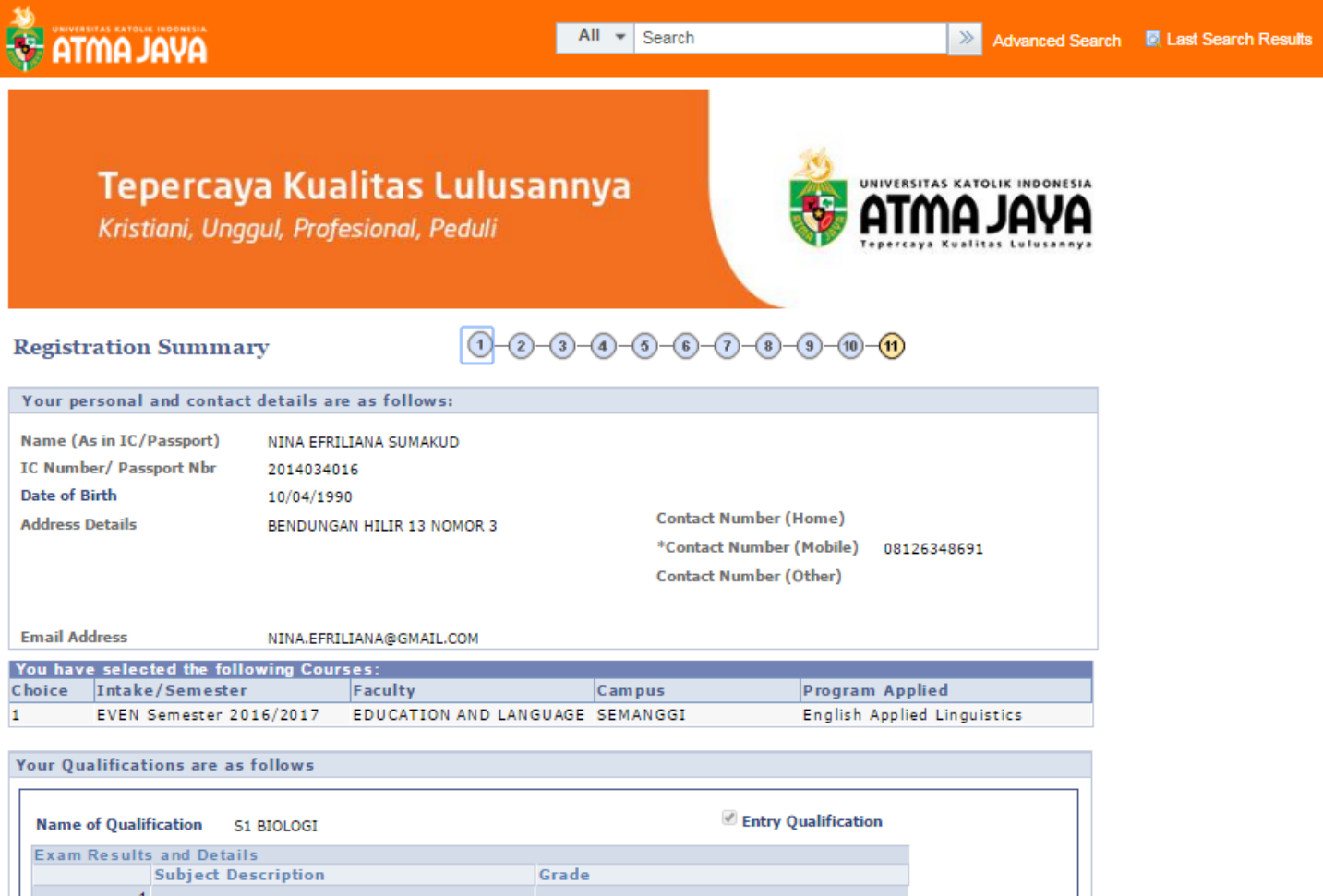

Pendaftaran Online ini dinyatakan selesai hanya ketika anda melihat pesan 'Aplikasi pendaftaran online Anda telah berhasil !'. Anda<br>akan mendapatkan Applicant ID, dan Applicant ID dapat digunakan untuk mengakses situs pend

## 18.Diakhir proses pendaftaran, Anda akan mendapatkan Applicant ID

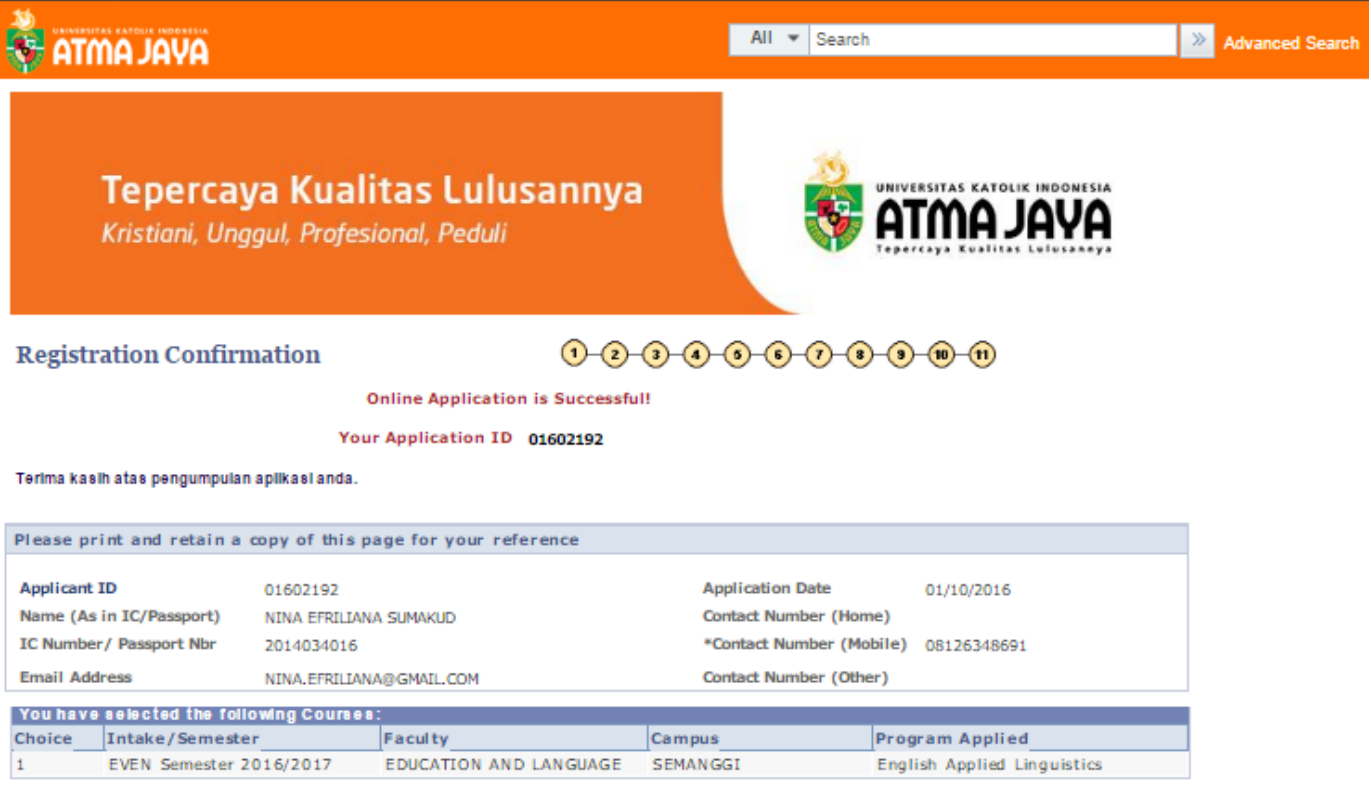

19.Setelah pendaftaran Anda selesai, Anda **WAJIB** mengumpulkan persyaratan administrasi ke Sekretariat Kantor Pascasarjana atau ke Bagian Admisi sebelum Pelaksanaan Tes Masuk.

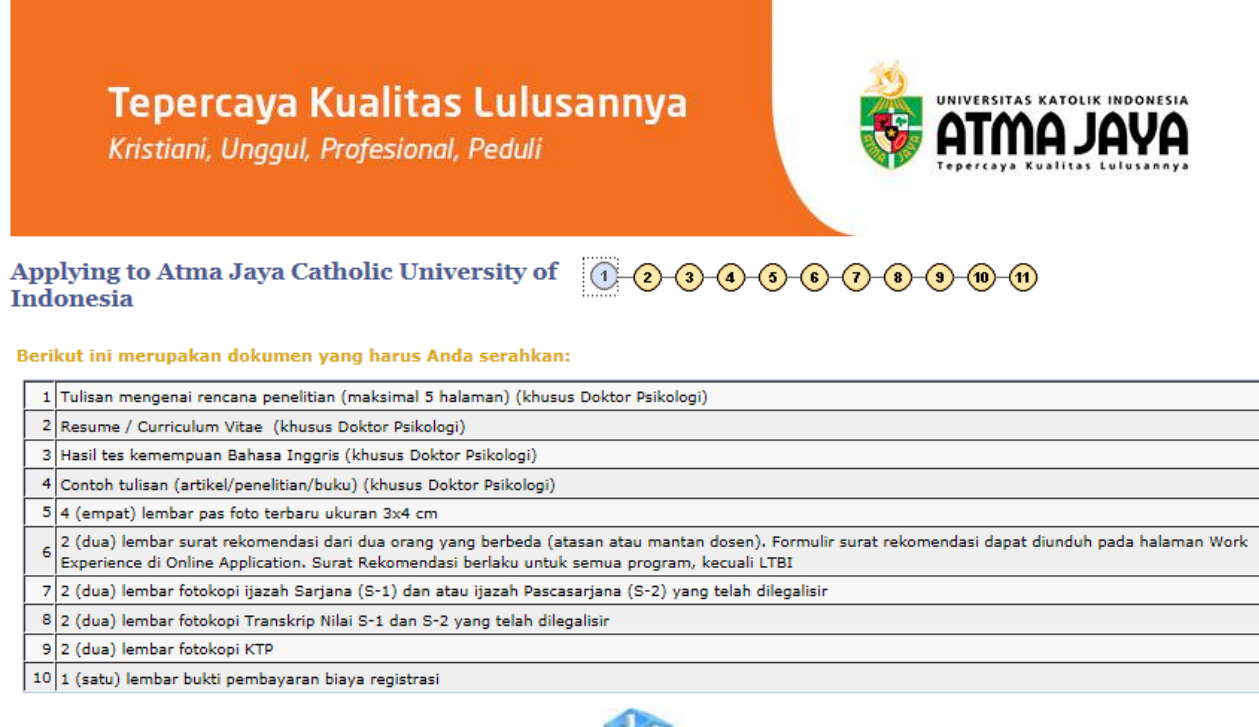

 $<<$  BACK

 $NEXT \geq >$ 

20.Anda dapat print rangkuman pendaftaran atau Anda dapat upload dokumen persyaratan administrasi. Kemudian lakukan pembayaran biaya registrasi. CATATAN: Pada slip transfer, wajib mengisi kolom berita dengan format Biaya Pendaftaran\_Applicant ID\_Nama dan kirim ke admisi.uaj@atmajaya.ac.id

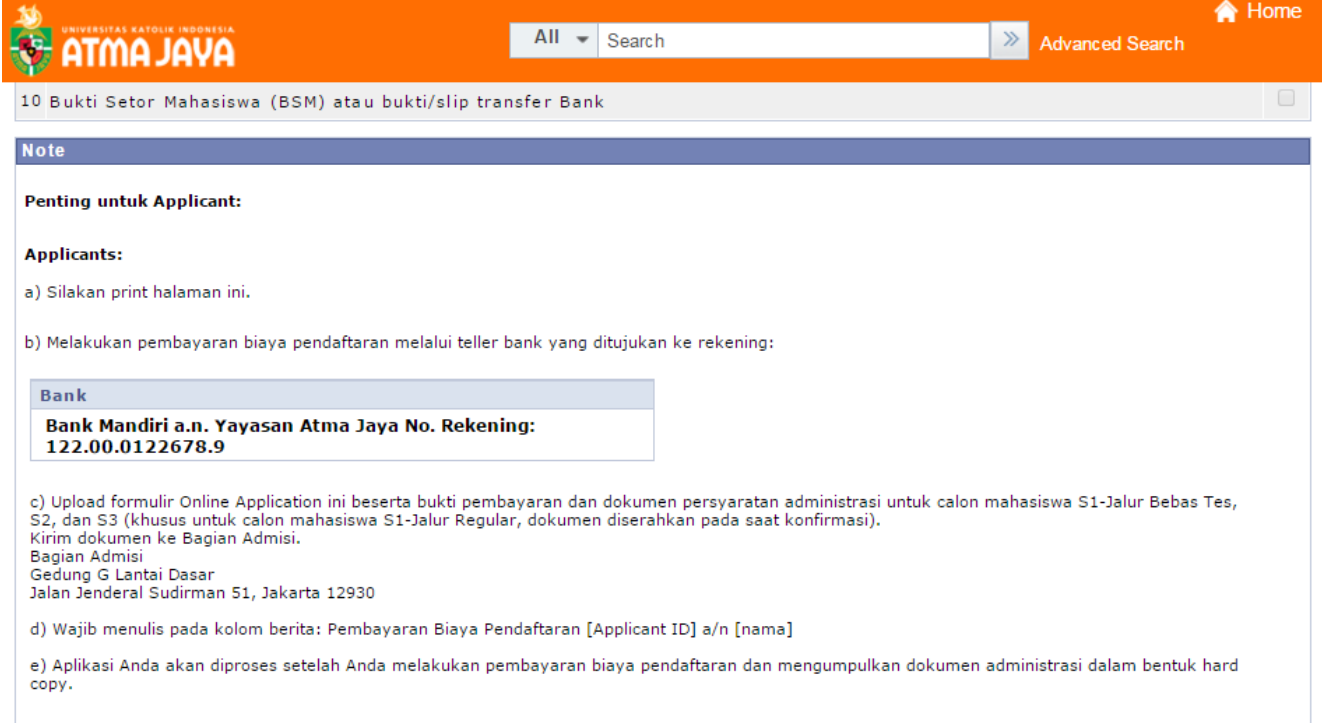

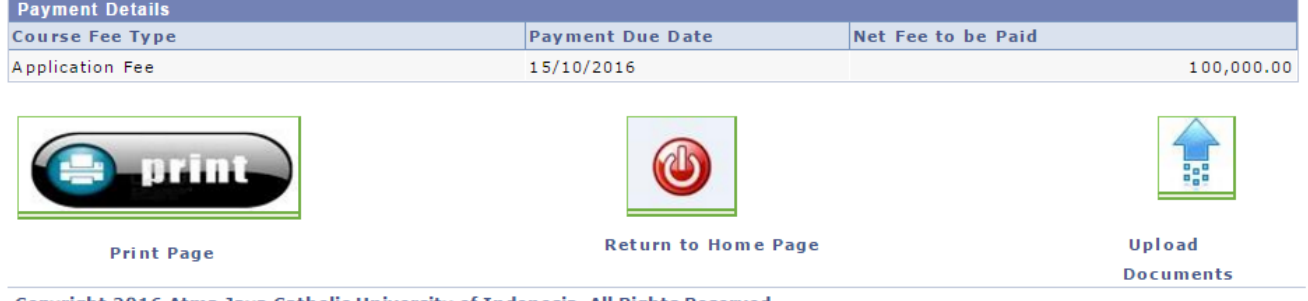

#### 21.Anda dapat Upload Dokumen Persyaratan Administrasi

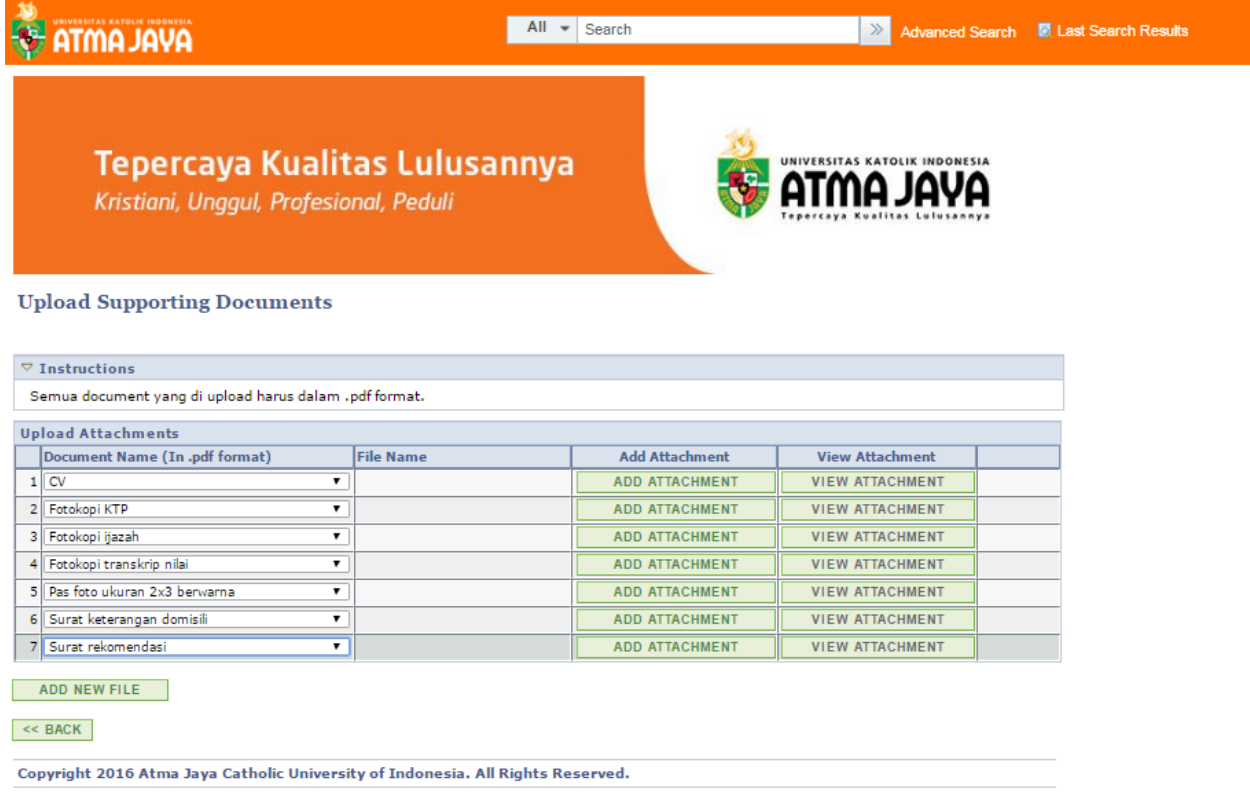

- 22.Dua hari setelah melakukan pembayaran, kartu registrasi akan dikirim ke alamat e-mail Anda.
- 23.Silakan mengikuti *Entrance Test* sesuai jadwal yang tertera pada kartu tes.